# Installation

### **Connect the Switch to Your Network**

During initial setup, you must connect the switch to a network that you can access with a local WiFi connection.

For Gigabit connections, use Category 5e (Cat 5e) or higher-rated Ethernet cables terminated with RJ-45 connectors.

To use an SFP port, you must insert a 1G SFP transceiver module, which is available from NETGEAR.

To use an SFP+ port, you must insert either a 10G SFP+ or 1G SFP transceiver module, which is available from NETGEAR.

- 4. To check the port connections from the switch to the powered-on devices that you connected, do the following:
	- Make sure that the Ethernet cables are plugged in correctly.
	- Check the left LED for each port on the switch.

#### ¾ **To connect the switch:**

- 1. Connect devices to the network ports on the switch.
- 2. Connect the switch a network.
- 3. Power on the switch and wait for two or three minutes.

The Power LED lights green, indicating that switch completed its startup process and is available on the network.

The switch receives an IP address from a DHCP server (or a router that functions as a DHCP server) in your network. If your network does not include a DHCP server, the switch uses 192.168.0.239 as its default IP address.

The left port LED lights solid green to indicate a valid connection to a powered-on device and blinks green to indicate traffic on this port.

### **Package Contents**

Unpack the box and verify the contents:

- Switch model GC728X or GC728XP
- Power cord (localized to the country of sale)
- Rack-mount kit
- Four rubber footpads for tabletop installation
- Installation guide

**GC728XP**

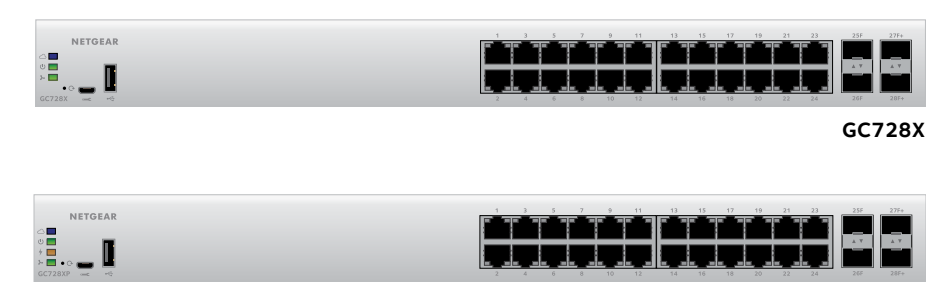

### **Access the Switch for Configuration**

The NETGEAR Insight app lets you use your mobile device to discover, configure, manage, and monitor your switch. You can use this app to access the switch with a local WiFi connection or through the cloud.

**Local WiFi access**. During initial configuration, you must use this method. The switch must be connected to a WiFi access point (because the switch does not provide WiFi capacity). Connect your mobile device to that access point's WiFi network.

**Cloud access**. After initial configuration, as long as your switch is on a network with an Internet connection, you can access the switch through the cloud.

Note: You can also access the switch's local browser–based management interface using a computer and a web browser. For more information, visit *[netgear.com/support/product/GC7](http://www.netgear.com/support/product/GC728X)28X* and search for Configure the switch using a web browser.

**Local WiFi access to an access point that is connected to the switch**

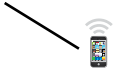

### **NETGEAR Insight Managed**

28-Port Gigabit Ethernet Smart Cloud Switch with 2 SFP 1G & 2 SFP+ 10G Fiber Ports (GC728X)

28-Port Gigabit Ethernet PoE+ Smart Cloud Switch with 2 SFP 1G & 2 SFP+ 10G Fiber Ports (GC728XP)

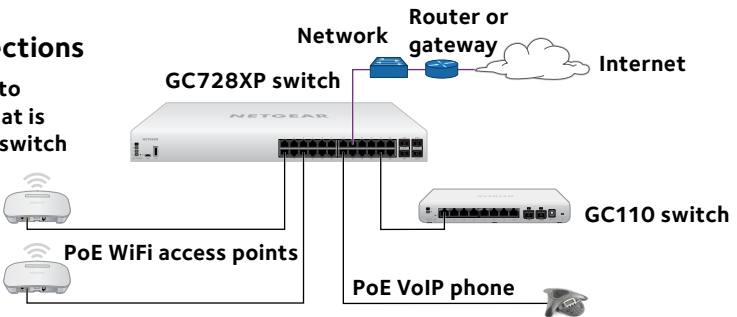

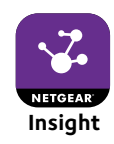

**NETGEAR** 

#### **Sample Connections**

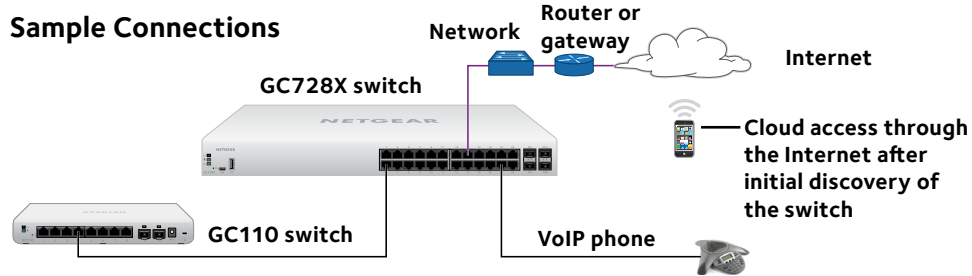

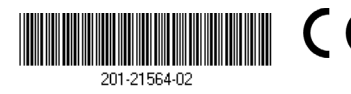

**NETGEAR INTL LTD** Building 3, University Technology Centre Curraheen Road, Cork, Ireland

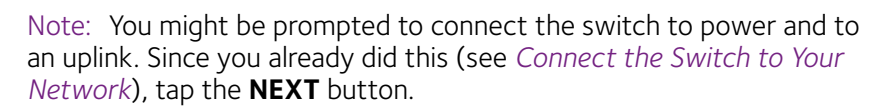

The NETGEAR Insight app discovers the switch and registers it on the network that you named in Step 6.

If you are using the local WiFi access method and the app does not discover the switch, make sure that your mobile device and the switch are connected to the same WiFi network.

9. Select the switch to configure and manage it.

You can use the NETGEAR Insight app to access the switch later to view or change the configuration settings.

For more information on how to connect a NETGEAR Insight managed switch to an existing network, visit *<https://kb.netgear.com/000044341>*.

### **PoE Troubleshooting for Model GC728XP**

Here are some tips for correcting simple problems that might occur:

• Make sure that the PoE Max LED is off. The switch provides a total power budget of 390 watts. If the PoE Max LED is solid amber, disconnect one or more powered devices (PDs) to prevent PoE oversubscription. Start by disconnecting the PD from the highestnumbered port.

Note: You can access the web management interface of the switch to manually override the amount of power that is reserved for each PoE port and attached PD.

- Check the right LED for the port on the switch that is connected to a powered PD. The right port LED on the switch lights solid green to indicate that PoE is being delivered to the PD. If the right port LED lights solid amber, a PoE fault occurred.
- For more information, see the user manual, which you can download by visiting *[netgear.com/support/product/GC](http://www.netgear.com/support/product/GC728XP)728XP*.

### **Configure the Switch Using the NETGEAR Insight App**

#### ¾ **To configure the switch:**

1. On your iOS or Android mobile device, visit the app store, search for NETGEAR Insight, and download the app.

App Store

2. Connect your mobile device to the WiFi network of the access point that is connected to the switch.

For initial configuration, you must use local WiFi access. After you complete initial configuration and discover the switch, you can use cloud access if the switch is connected to the Internet.

- 3. Open the NETGEAR Insight app on your mobile device.
- 4. If you did not set up a NETGEAR account yet, tap **CREATE NETGEAR ACCOUNT** and follow the onscreen instructions.
- 5. To log in to your NETGEAR account, tap **LOG IN** and enter your credentials.
- 6. Name your network and specify a device admin password that applies to all devices that you add to this network.
- 7. Tap the **NEXT** button.
- 8. To add the switch to your account, use one of the following options:
	- Enter the serial number.
	- Scan the serial number bar code.
	- Tap **Switch** as the device type and follow the prompts to scan the network or scan the QR code.

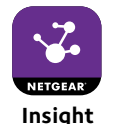

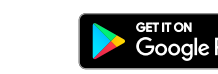

## **Support**

Thank you for purchasing this NETGEAR product. You can visit *[www.netgear.com/support](http://www.netgear.com/support/)* to register your product, get help, access the latest downloads and user manuals, and join our community. We recommend that you use only official NETGEAR support resources.

Si ce produit est vendu au Canada, vous pouvez accéder à ce document en français canadien à *<http://downloadcenter.netgear.com/other/>*.

(If this product is sold in Canada, you can access this document in Canadian French at *<http://downloadcenter.netgear.com/other/>*.)

For the current EU Declaration of Conformity, visit *[http://support.netgear.com/app/answers/detail/a\\_id/11621/](http://support.netgear.com/app/answers/detail/a_id/11621/)*.

For regulatory compliance information, visit *<http://www.netgear.com/about/regulatory/>*.

See the regulatory compliance document before providing power to the switch.

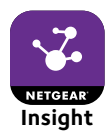